# **Simulink** ₆㦮 **Test** 䢮ἓ

김재열 아주대학교 정보및컴퓨터공학과 e-mail : picaroom@gmail.com

# **Automatic Testing Based on a Simulink**

Kim Jae Youl Ajou University, Information & Computer Engineering

### 殚檃

시스템은 자발성, 자화성, 반응성을 갖는 독립된 프로그램인 에이전트를 조합하여 구성 되는 시스템으로, 일반 사용자에게 편리하고 자연스러운 메타포를 제공한다. 그러나, 개발자 측면에 서는 에이전트 시스템에서 요구하는 각종 기능 및 제약규칙...

## 1. 서론

Cirtification 과 Varification 은 임베디드 시스템의 개 발 기간과 개발 단가의 효율적 절감이라는 측면에서 중요성이 대두되고 있다. 특히 임베디드 소프트웨어 개발을 용이하게 하기 위해 Simulink 와 Labview 와 같 은 다양한 Tool 이 개발되었으며, 이와 같은 Tools 은 기존의 소프트웨어 개발 과정을 획기적으로 개선시킬 수 있는 다양한 방법을 제시하고 있다. 본 논문에서 는 Simulink 를 이용한 임베디드 소프트웨어 테스트를 수행시 발생할 수 있는 문제와 테스트의 편의성을 확 보하기 위한 방법을 제시하고자 한다.

#### **2. Simuilnk**

Simulink  $\approx$  modeling, code generation, simulation, debugging 등 다양한 기능을 지원하는 소프트웨어 패 키지이며 임베디드 시스템 개발에 매우 널리 사용되 고 있다. 시스템 전체를 하나의 모델로 모델링하는 경우도 있다. 그러나 독립된 기능을 수행하는 여러 개의 module 로 분할한 후, 각 module 을 개발하고 이 들을 통합하여 목적 시스템을 완성하는 것이 일반적 인 접근 방법이다. 이 경우, 개별 module 이 관련된 요구사항을 충족하는 지를 검증하는 작업은 신뢰성 있는 목적 시스템 개발을 위한 작업 중 하나이다.

특히 테스트는 가장 현실적인 검증 방법 방안의 하 나이며, module 테스트를 위해 simulation 의 기능을 사 용할 수 있다. 그러나, 다음과 같은 점에서 볼 때, 단 순한 simulation 으로는 module 이 관련 요구사항을 완 벽하게 충족하고 있는지 검증하는 데에 한계가 있다. 첫째, Simulink model 에 복수 개의 테스트 케이스를 적 용시키기 위해서는 Matlab 의 Matrix 를 이용하여야 한 다. 엔지니어는 반복된 테스트 수행을 위하여 지루하 고 시간 소모되는 simulation 입력 작업을 해야 한다. 둘째, 엔지니어는 테스트 결과가 요구사항에 일치하 는 것이지를 확인하기 위해서 simulation 결과를 분석

해야 한다. 이러한 불편함의 극복이 가능하더라도 요 구사항에 관련된 테스트 케이스를 Simulink model 이나 simulation 을 통하여 도출하는 것은 매우 어렵다. 이 것이 Simulink module 의 검증에서 발생하는 가장 큰 단점이다. 결과적으로 Simulink 의 simulation 기능만으 로는 model 을 테스트 할 수는 있으나 요구사항과 관 련된 검증 작업에 사용하기에는 한계가 있다.

#### **3. Plugged-in Programs**

Simulink Verification & Cirtification 기능을 이용시 발 생하는 문제를 해결하기 위해서는 요구상항과 Model 간의 동기화를 유지할 필요성이 있다. 이를 위해서는 첫째는 module 과 관련되는 요구사항들로부터 module 검증에 충분한 테스트 케이스들을 제공하는 것이다. 뿐만 아니라, 제공된 테스트 케이스를 Simulink model 에 적용하여 얻은 simulation 결과가 요구사항과 일치 하는 지를 확인하는 데에 사용할 테스트 오라클도 함 께 제공하는 것이다. 둘째로는 생성된 테스트 케이스 나 테스트 오라클을 Simulink model simulation 의 입력 으로 사용 가능하게 하는 것이다.

다음 Plugged-in Programs 은 Matlab 을 이용하여 구 현한 프로그램으로 Module 과 요구사항과의 동기화와 Simulink Testing 을 관리하기 하기 위한 것이다.

| <b>D</b> Sinufink Model Testing<br>UO. |                                          |  |                                                                   |                                          |  |
|----------------------------------------|------------------------------------------|--|-------------------------------------------------------------------|------------------------------------------|--|
|                                        | Simulink AutoTesting & Analysis          |  | Data Information                                                  | <b>Model Parmeters</b>                   |  |
|                                        | Step 1 - Simulink Model Choice           |  | Step 1 - For Simulink Model                                       | Sover Option                             |  |
| Model                                  | test md                                  |  | <b>Handed</b><br>Detail<br>Carterio                               | Sales: Type<br><b>Narate Street</b><br>v |  |
|                                        |                                          |  | <b>Insur</b><br>×<br>Option<br>Out<br>٠<br>OWN                    | Solet<br><b>Districts</b><br>v           |  |
|                                        | Copy<br>Deen.                            |  | Dobrahm<br>ä<br>Dide                                              | Mar Step Size<br>5                       |  |
|                                        | Step 2 - Enter the Test Cases            |  | Step 2 - For Test Case                                            | Import Option                            |  |
| Test Cases                             | Think                                    |  | <b>Cut of</b><br><b>Mandon</b><br>Contents<br>Stank<br>×<br>Drive | Import Data Time<br>Structure with Time  |  |
|                                        | EBL<br>Copy<br>Open                      |  | 226<br>Test Cases<br><b>Oyle</b><br>Mapping<br>Leas               | Import Data Lim<br><b>MODA</b>           |  |
|                                        | Step 3 - Simulation Model                |  | Step 4 - For Test Oracle                                          | Saved Codon                              |  |
|                                        | Simulation the Model with the Tost Cours |  | <b>Hander</b><br>Detail<br>Contents<br>Squak<br>×<br>Dybi         | <b>Bared Value Tree</b><br>Submit 1. W   |  |
| Step 4 - Analysis the Results          |                                          |  | Test Coses<br>226<br>Option                                       | Ox Vé e Tio<br>newhat                    |  |
| Test Oralcos                           | TCs Ms                                   |  | <b>Mapping</b><br>Ltd.                                            |                                          |  |
|                                        | Edt.<br>Open<br>Copy                     |  |                                                                   |                                          |  |
|                                        | Aralizing the Results                    |  | Console Variables by Plats                                        | Accept Eatling Foramotors                |  |

(그림 1) Plugged-in Program - Main

#### **3-1. Step I – Input Target Model**

첫째 단계인 ①은 테스트 할 대상인 Simulink model 파일을 선택하는 단계이다. 1에서 model 이 정상적으 로 선택되면, Simulink model 을 분석하여 주요 정보를 (1-1)에 출력한다. 또한 (1-2)와 같은 model parameter 윈도우를 통해 현재 활성화된 model 의 Simulation Option 을 확인할 수 있다. (1-1)에 출력된 정보를 이용 하면 model 의 Input, Output, Subsystem 에 관한 상세 정보를 확인할 수 있다. 특히 Input 과 Output 의 경우, 그들의 Name, Data Type, Init Value 를 확인할 수 있다. Subsystem 의 경우에는 Name, I/O 의 개수 등을 파악할 수 있다. 또한 (1-1)의 Detail Window 에서 각 Model 의 Input ὒ Output Module 㦚 R-Bench 㠦㍲ 㩫㦮♲ I/O Entity 와 Mapping 할 수 있다.

# **3-2. Step II – Input Test Cases**

둘째 단계인 ②에서는 R-Bench 에서 생성한 테스트 케이스가 기록된 파일을 선택한다. 테스트 케이스 및 스크립트 파일의 형식은 Excel 파일 형식이다. 테스트 케이스 파일이 정상적으로 선택되면, 상세한 정보가 (2-1)에 출력된다. 'Signals'은 테스트 케이스의 Input 변수의 개수를 의미하며, 'Test Cases'는 테스트 케이스 의 길이를 의미한다. (2-1)에서 제공하는 매핑을 이용 해서 R-Bench 에서 생성된 테스트 케이스를 Simulink model simulation 에 적합한 구조로 변경한다. Simulink simulation 을 수행하기 위해서는 외부 데이터를 'Load'를 사용해서 Simulink model 의 입력으로 적용시 켜야 한다.

|                                                                                         | Modifying Test Script for Simulink Model                                                                                                    | $\Box$ e $\times$<br>$ \Box$ $\times$<br>Add Entities for Connecting                                                                                                    |
|-----------------------------------------------------------------------------------------|----------------------------------------------------------------------------------------------------|----------------------------------------------------------------------------------------------------|
| <b>Model Name</b>                                                                       |                                                                                                    | IN <sub>1</sub>                                                                                                    |
| Input List                                                                              | Module Information                                                                                                    | PWR BATT INP +<br><b>PMR IG2 INP</b><br>$=$                                                                                                    |
| IN1<br>$\hat{}$<br>IN <sub>2</sub><br>IN <sub>3</sub><br>IN4<br>$\overline{\mathbf{v}}$ | Model NameVN1<br>Path:<br>Model Name.mdl<br>Model:<br>Boolean<br>Data Type:<br>n<br>Interpolate:<br>Port Number:<br>Test Script:<br>Test.txt<br><b>ADD</b><br>Operator:<br>Signal List:<br>Signal List:<br>Save Path:<br>Save Path:<br>Clear TVs<br>0K<br>Close | Data Type: Double<br>Time<br>PWR BATT INP<br>$\Omega$<br>Min:<br><b>PV/R 162 INP</b><br>SWI FrBlowerUp INP<br>패<br>13.5<br>SWI FrBlowerDn INP<br>Max<br>SYA Intake INP<br>SVI Mode INP<br>Operand #<br>$\ddot{ }$<br><sup>2</sup><br>SVI DEF INP<br>$\vee$<br>SWI DrTempUp INP<br>SWI DrTemoDn INP<br>New Script<br>SWI PsTempUp INP<br><b>CV4 ReTomnFin IND</b><br>Clear<br>Accept<br>Cancel |

(그림 2) Plugged-In Program - Mapping I/O

## **3-3. Step III - Simulation**

셋째 단계인 3은 simulation 을 실행시키는 단계이 다. 이 단계에서는 virtual Time 으로 model 테스팅을 수행한다. Simulation 이 완료되면 수행 결과에 대한 요 약 정보가 다음 (그림 3)과 같이 출력된다.

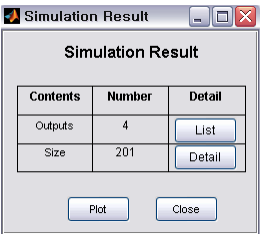

(그림 3) Plugged-In Program – Simulation Result

## **3-4. Step IV – Analysis**

넷째 단계인 4)에서는 R-Bench 가 생성한 테스트 오라클과 simulation 결과를 하나의 그래프에 출력한 다. 오라클이 수정된 경우에는 'Load'를 이용해 오라 클을 다시 로드 할 수 있다. 다음 (그림 4)은 단계 4) 를 실행하였을 때의 모습이다. Input 은 단계 2에서 Simulation 을 위하여 설정된 테스트 케이스이다. Output 은 Simulation 결과 얻어진 값이며, Oracle 은 단 계 ②에서 테스트 케이스와 함께 입력된 테스트 오라 클을 가리킨다. 하나의 그래프에 테스트 결과와 오라 클을 동시에 출력함으로 테스터가 input 과 output, 그 리고 오라클 사이의 관계를 직관적으로 이해할 수 있 다. 또한 (그림 4)의 ①이 제공하는 Input Filter 를 이 용하면 특정 입력 대비 출력을 비교할 수 있다. (그림 4)의 ①은 (그림 4)의 3의 2 개의 윈도우 중에서 그 래프를 출력한 윈도우의 Input Filter 정보를 보여준다. 그림 4-3 의 ② 는 선택된 윈도우에 그릴 그래프의 Source 를 선택하는 데 사용된다. (그림 4)의 4)는 (그 림 4)의 ②에서 선택된 Source 를 표현하는 방법을 선 택하는 윈도우이다. 'New'는 기존의 그래프를 삭제하 고 다시 그리는 것을 의미한다. 'Add'는 Graph 에 추가 하는 것을 의미한다.

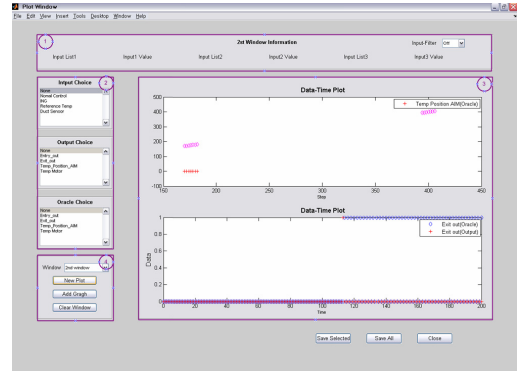

(그림 4) Plugged-In Program – Simulation Result

#### **3-5. Overview**

이상과 같이 Matlab 의 Workspace 를 이용한 Plugged-in Program 을 이용하여 Simulink 를 이용한 Testing 환경을 구축하였다. 기본적인 테스트 Tool 은 Simulink 의 Verification & Cirtification Tool 을 이용함으 로써 Tool 의 신뢰성을 확보하였으며, Matlab Program 을 이용함으로써 각 Test 단계의 추적 및 관리가 용이 하도록 하였다.

# **4. To do**

Real-Time Workshop 을 이용한 실시간 테스트 환경 의 구축을 위해 Simulink 기반의 범용 Communicator 의 설계가 필요하며 또한 Real Time Workshop 을 이용 한 Plugged-in Program 이 추가적으로 필요하다.

또한 Simulink 의 설계 기법을 이용하여 요구사항을 입력, 관리 및 Test case 의 생성이 가능하게 하는 프로 그램의 작성이 추가적으로 수행되어야 한다.

# 참고문헌

 $[1]$  Mathworks<sup>tm</sup>

http://www.mathworks.com/products/simulink/